# **AUTODESK MAYA – MODELIRANJE KORIŠTENJEM POLIGONA AUTODESK MAYA – MODELING USING POLYGONS**

# **Andrija Bernik1 , Zvonimir Sabati2 , Luka Raljević<sup>1</sup>**

*1 Sveučilište Sjever, Sveučilišni centar Varaždin 2 Fakultet organizacije i informatike Varaždin*

# **Sažetak**

U završnom radu se istražuju mogućnosti modeliranja pomoću poligona. U početku se objašnjavaju razlozi odabira teme i upoznaje sa samim 3D modeliranjem i njegovim utjecajem u djelatnostima kao što su arhitektura, medicina, dizajn zabavnih sadržaja i druge. Potom se govori o programu Autodesk Maya koji je uzet kao programski alat za izradu praktičnog dijela završnog rada. U tom se poglavlju objašnjavaju alati i tehnike korištene u 3D modeliranju te se iste uspoređuju, pritom navodeći njihove prednosti i nedostatke. Također se prikazuju i objašnjavaju različiti načini teksturiranja i osvjetljenja scene. U nastavku se Maya uspoređuje sa nekolicinom drugih popularnih programa za 3D modeliranje. Predstavljene su sličnosti i razlike u radu s poligonima kod jednih i kod drugih. U praktičnom dijelu izrađen je model konceptnog automobila s priloženim setom slika završne kompozicije. Govori se o procesu osmišljanja dizajna, izradi skice, osnovnog oblika, dodavanju rezolucije modelu, teksturiranju, postavljanju rasvjete te izradi završne kompozicije.

*Ključne riječi: 3D modeliranje, Autodesk Maya, Poligon, Renderiranje, Teksturiranje*

# **Abstract**

This final thesis explores the possibilities of modeling using polygons. It starts by explaining the reasons for choosing the subject, introducing 3D modeling and its influence on various fields, such as achitecture, medicine, entertainment and others. The Autodesk Maya Program, which is used as a tool for creating the practical part of the final thesis, is explained. The tools and techniques used in 3D modeling are explained and compared

pointing out their advantages and disadvantages. Various ways of texturing and lighting are also presented and explained. Maya is compared with several other popular programs for 3D modeling. Similarities and differences in working with polygons in various programs are presented. In the practical work, the model of concept car is created and a picture set of final composition is given. The following topics are covered: design process, creating a sketch, basic shape, adding resolution to the model, texturing, lighting and creating the final composition.

*Keywords: 3D modeling, Autodesk Maya, Polygon, Rendering, Texturing*

# **1. Uvod**

# **1.** *Introduction*

Dolaskom modernog elektroničkog doba i razvojem računala otvara se mogućnost predstavljanja tih ideja na brz način u virtualnom prostoru. S vremenom je ta tehnologija postajala sve pristupačnija i kompetentnija kao ozbiljan alat u mnogim sferama ljudskih djelatnosti. kako s tehničkog aspekta tako i s umjetničkog. Jedna od tih sfera je i autoindustrija koja je uzeta za primjer u ovom završnom radu. Cilj ovog završnog rada je prikazati i usporediti načine i tehnike modeliranja pomoću poligona. Na primjeru konceptnog automobila u radu je opisan proces izrade 3D modela, počevši od razvijanja same ideje, preko izrade modela, do finaliziranja procesa i pripreme projekta za prezentiranje. Postoji mnogo odličnih programa za 3D modeliranje poput Autodesk 3ds Max, Cinema 4D, Blender, no za potrebe ovog završnog rada uzet je program Autodesk Maya.

## **2. 3D modeliranje**

#### **2.** *3D modeling*

3D modeliranje je proces stvaranja 3D prikaza neke površine ili objekta manipulirajući poligonima, rubovima, točkama i krivuljama u simuliranom 3D prostoru. Danas su 3D modeli korišteni u raznim područjima. Medicinska industrija koristi detaljne modele organa, oni se stvaraju pomoću više 2D slika s MRI ili CT uređaja. Filmska industrija ih koristi za stvaranje likova i predmeta za animirane i neanimirane filmove. Industrija video igara ih koristi kao sredstvo u stvaranju kompjutorskih i video igara. Znanstveni sektor ih koristi za visokodetaljne modele kemijskih sastavnica. Arhitektura ih koristi za prikaz predloženih zgrada i okoliša kroz programske arhitektonske modele. Inženjerska zajednica ih koristi za dizajniranje novih uređaja, vozila i struktura, kao i za mnoge druge upotrebe [1], [2].

## **3. AUTODESK MAYA**

#### **3.** *AUTODESK MAYA*

Autodesk Maya profesionalni je program za izradu 3D modela i animacija. Vrlo je snažan alat i jedan od najzastupljenijih programa takve vrste. Modeliranje se izvršava na dva glavna načina – pomoću poligona i NURBS-a, dok je treći način, pomoću Subdivisiona, nešto manje zastupljen [3].

## **3.1 Poligon**

## **3.1** *Polygon*

Poligon (eng. *Polygon*) u 3D modeliranju je svaka ploha omeđena s 3 ili više rubova. Poligonalna mreža (eng. *Polygonal mesh*) je kolekcija međusobno spojenih točaka rubova i lica. Poligonalna mreža se oblikuje kako bi se stvorio željeni model. Poligone dijelimo na:

- **•** Trokute (eng. *triangle* ili *tris*) najmanji mogući oblik poligona, površina omeđena s tri ruba
- **•** Četverokute (eng. *quads*) najčešći oblik poligona, predvidljivo se oblikuje i lako dijeli na podjele, površina omeđena s 4 ruba
- **•** N-gone nije preporučljivo za korištenje zbog nestabilnosti, kod animacije i renderiranja moguće nepredvidljive deformacije, sjene i sl.

#### **3.2 Poligonalno modeliranje**

# **3.2** *Polygonal modeling*

Modeliranje pomoću poligona najčešće je susretano i najzastupljenije. Modeli modelirani ovim načinom sastoje se od niza višekutnika međusobno povezanih rubovima. Poligonalni objekti se modeliraju iz nekoliko primitivnih tijela koja su dana na izbor. Klikom na određeno tijelo može ga se iscrtati na glavnoj mreži te zatim nastaviti deformirati i mijenjati prema potrebi. Deformiranje se vrši kroz nekoliko alata koji se nalaze s lijeve strane programa Maya. Držanjem desne tipke miša na željenom tijelu te se otvara izbornik preko kojeg se može odabrati da se prikazuju razni elementi tog tijela. Može se birati rub (eng. *edge*), vrh (eng. *vertex*), plohu (eng. *face*). Nakon odabira na tijelu se pokazuju odabrani elementi koji se sada mogu pomicati, rotirati, skalirati i slično [3].

## **3.3 NURBS modeliranje**

## **3.3** *NURBS modeling*

NURBS tijela možemo pronaći pod karticom Surfaces. Kao i kod poligona, na odabir je dano nekoliko različitih primitivnih tijela. Razlika NURBS modela od poligonalnih modela je ta što se površine ne sastoje od manjih poligona, već postoji zaglađena površina koja sadrži matematičke krivulje. Glavna značajka ovakvih modeliranja je da su površine uvijek glatke, nema oštrih rubova, a micanjem jedne točke utječe se na položaj okolnih točaka. Upravo zbog specifičnosti da NURBS tijela nemaju oštre i vidljive prijelaze i rubove, te zbog činjenice da zahtijevaju mnogo manje memorije za prikaz glatke zaobljene površine, koriste se za izradu organskih modela, te modela gdje nije bitna razina detalja već glatke i pravilne površine [3].

## **3.4 Usporedba tehinika modeliranja**

## **3.4** *Comparison of modeling techniques*

NURBS modeliranje i modeliranje poligonima su dva vrlo različita načina rada. Kod poligonalnog modeliranja se primarno

radi s licima, rubovima i točkama objekta. Manipuliranjem istih se dodaje rezolucija kako bi se postigao gladak i zaobljen izgled površine. Površinu je moguće deformirati na razne načine s lakoćom na vrlo direktan način, pritom pružajući osobi koja modelira visoku razinu kontrole nad konačnim izgledom modela još za vrijeme procesa izrade. Navedeno čini tehiku modeliranja s poligonima najfleksibilnijom i najintuitivnijom tehnikom te je stoga, između ostalog, najraširenija i najpopularnija tehnika modeliranja. Kod NURBS modeliranja se umjesto rada s licima, rubovima i točkama objekta radi s pravokutnim plohama. Rubovi tih ploha se iscrtavaju matematičkom forumulom te stoga, za razliku od rubova kod poligona, ne moraju biti ravni. Zbog korištenja matematičke formule za iscrtavanja rubova NURBS-i su uvijek glatko zakrivljeni bez obzira na intenzitet deformiranja te pritom zadržavaju vrlo nisku rezoluciju. NURBS modeliranje je odlično za kreiranje organskih površina i u nekim slučajevima je mnogo brži i efikasniji način modeliranja od poligonalnog [4].

# **4. Poligoni u drugim programima za 3D modeliranje**

## **4.** *Polygons in other 3D modeling software*

Osim Maya-e, postoji mnogo drugih programa za 3D modeliranje kao što su Autodesk 3DS Max, Maxon Cinema 4D i Blender. Sa sva tri programa se može postići isti rezultat. Najveća razlika je u osobnim preferencijama korisnika, no ima nešto i u pristupačnosti i načinu rada svakog programa. Autodesk 3DS Max je jako sličan Maya-i kad je riječ o poligonima. Jedna od glavnih razlika je u stvaranju primitivnih oblika i dizajnu sučelja. Kad se stvori primitivni oblik u 3DS Max-u, dana je samo mogućnost izmjene veličine objekta i podjela na njemu, ali oblik ostaje u istoj formi. Za rad s poligonima oblik je potrebno prebaciti u način rada s poligonima. U 3DS Max-u može se više elemenata staviti pod jedan objekt a da se ti elementi s lakoćom mogu manipulirati alatom Element. Alatom Border se može slektirati cijelu rub nekog poligona [5][6].

Cinema 4D je također jako sličan Maya-i za rad s poligonima. Slično kao kod 3DS Max-a, u Cinema 4D-u se isto počinje sa primitivnim parametričnim oblicima. Tek se konvertiranjem dobije poligonalni objekt kojeg se može deformirati. Alati se nalaze na lijevoj strani sučelja ili u izborniku koji se otvara držanjem desne tipke miša [7].

Blender je jednostavniji program od navedenih, no svejedno postiže izvrsne rezultate kod modeliranja. Za rad s poligonima dovoljno je stvoriti novi primitivni objekt i prebaciti način rada u Edit Mode na donjoj alatnoj traci u sučelju ili pritisnuti tipku Tab. Manipulatori i ostali alati se nalaze u prozorima na lijevoj strani sučelja [8].

## **5. Modeliranje konceptnog automobila**

## **5.** *Concept vehicle modeling*

Kod izrade konceptnog vozila bez obzira na vrstu bitno je odmah u početku definirati određene stvari. Dizajner se treba priupitati što želi s dizajnom postići; želi li izraditi luksuzno vozilo, sportsko, terensko ili nešto drugo. Nakon toga se definira željeni dojam koji bi automobil trebao ostavljati – treba li biti elegantan, agresivan, funkcionalan ili možda jednostavno zabavan. Na umu treba imati određenu dozu realnosti. Konceptni automobil treba izgledati kao da bi mogao funkcionirati unatoč tome što se ne izrađuje funkcionalni model.

## **5.1 Skica**

## **5.1** *Sketch*

Prvi korak izrade modela započinje na papiru. Izrađene su skice koje definiraju osnovne linije i daju predodžbu kako bi model trebao izgledati. Skice se potom u nekom od programa za obradu fotografija posvjetljuju te su im podebljane linije radi bolje preglednosti.

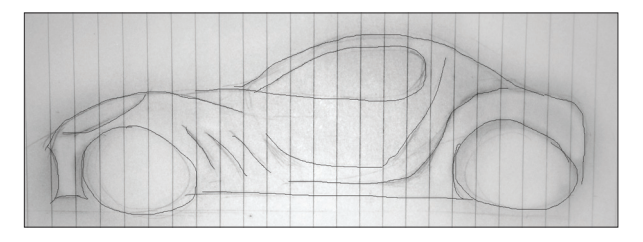

*Slika 1 Profilna skica automobila Figure 1 Side view sketch*

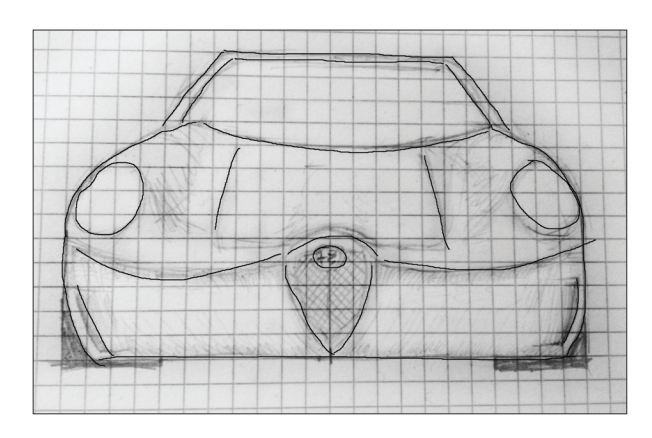

*Slika 2 Skica prednje strane automobila Figure 2 Front view sketch* 

#### **5.2 Izrada osnovnog oblika**

#### **5.2** *Making the basic shape*

Prije početka izrade modela u Maya-i odrabran je način rada s poligonima. Ta se opcija nalazi u padajućem izborniku zajedno s ostalim načinima rada u gornjem lijevom kutu sučelja programa. Primitivni poligonalni oblici se nalaze u kartici Polygons u gornjem dijelu sučelja. Odabran je primitivni oblik Polygon Cube koji je potom postavljen na scenu otprilike dimenzija automobila. Klikom na objekt se s desne strane u prozoru Channel Box / Layer Editor se ponude atributi stvorenog oblika. Odabrala se stavka polyCube koja se nalazi pod INPUTS. Parametrima Subdivision Width, Height i Depth su povećane vrijednosti te su se na taj način dobile podjele na stvorenom obliku.

Držeći tipku Space i povlačenjem miša na jedan od ponuđenih prozora se mijenja perspektiva scene. Objekt se centrirao na sredinu Grida tako što ga se selektiralo, prebacilo u Top perspektivu, na tipkovnici držalo tipku X i povuklo na sredinu. Držeći tipku X, Central Pivot objekta se lijepi za točke Grid-a na sijecanju paralelnih i okomitih linija. To omogućava savršeno centriranje. Držeći desni klik miša na objektu ponude se načini rada Vertex, Edge, Face,Object Mode i drugi. Model se izrađivao samo na jednoj polovici koja se potom zrcalno duplicirala, iz tog razloga se polovica objekta obrisala. Brisanje polovice objekta se postiglo tako što su se selektirali Face-ovi samo na jednoj strani objekta i pritiskom tipke Delete na tipkovnici obrisali.

Objektu su potom vrijednosti zamrznute tako što se sa označenim modelim u padajućem izborniku Modify odabrala opcija Freeze Transformation. Time su se vrijednosti modela u Channel Box / Layer Editor vratile na 1 odnosno 0. Pomoću primitivnog oblika Polygon Pipe izradili su se privremeni kotači. Radi bolje preglednosti objekata, prebačeno je u Wireframe način rada pritiskom na tipku 4 na tipkovnici. Za povratak na standardni način rada pritisne se tipka 5. U izradi modela ova mogućnost se često koristi jer uvelike olakšava snalaženje. Kotači se rotiraju i pozicioniraju unutar objekta. Oni služe samo kao skica za bolju predodžbu oblika automobila te se u kasnijoj fazi zamijene sa pravim modelom kotača.

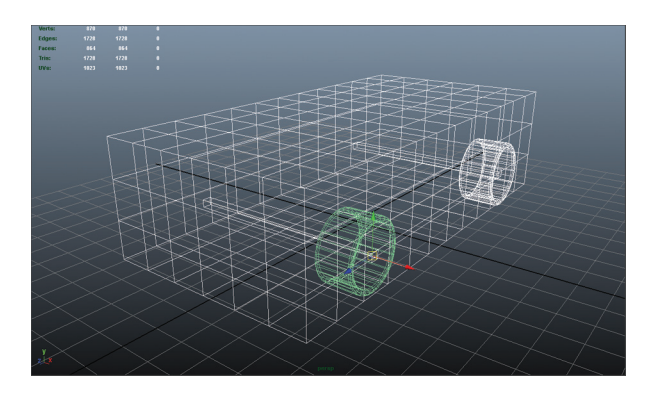

*Slika 3 Wireframe osnovnog oblika s kotačima Figure 3 Wireframe of the basic shape with wheels*

Na scenu su se stavila dva Polygon Plane-a pozicionirana s bočne i stražnje strane automobila. Na nove objekte su se stavile skice kako bi se pomoću njih moglo započeti s oblikovanjem automobila. Odabran je jedan Plane i u izborniku koji se dobije držeći desnu tipku miša se išlo na Assign New Material i odabralo lambert. Stvorila se nova tekstura primijenjena na selektirani objekt. Na desnoj strani sučelja kraj kartice Channel Box / Layer Editor se nalazi druga kartica, Attribute editor. U Attribute Editoru se nalazi kratica lambert1 u kojoj se nalaze razni promjenivi atributi te teksture. Za primjenu slike se pritisla ikona desno od atributa Color i u novootvorenom prozoru odabrala opcija File. U Attribute Editoru se otvorila kartica file1. U kartici se klikne na ikonu kraj Image Name i pronađe skica. Pritiskom tipke 6 primijenjena tekstura postaje vidljiva. Plane-ovi se deformiraju

po potrebi dok skica na njima ne poprimi željene proporcije. Isto se ponovilo i za drugi plane. Oba Plane-a su stavljena u zaseban zaključan layer tako što su se oba selektirala, potom se odabrala ikona Create a new layer and assign selected objects u Channel Box / Layer Editor-u. Kraj novog layer-a se nalaze dva prozorčića koji mijenjaju vidljivost i dostupnost objekata u layer-u. Prije početka deformiranja objekta prema skicama, objektu je povećana prozirnost. U Attribute editor-u se kartici lambert1 smanjila vrijednost atributa Transparency za trećinu. Manipuliranjem Vertex-a, Edge-ova i Face-ova objekta i korištenjem postavljenih skica, dobio se osnovni izgled modela automobila.

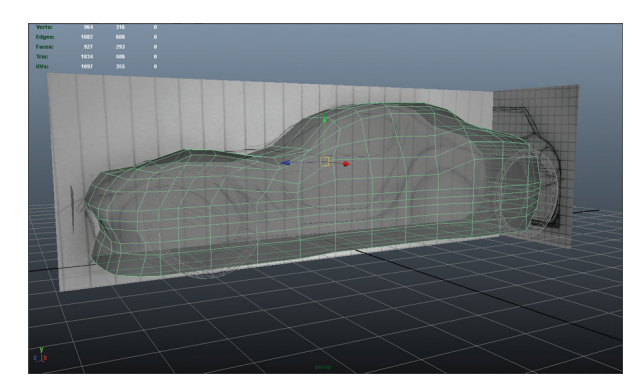

*Slika 4 Oblikovanje objekta prema skici Figure 4 Shaping the object according to the sketch*

## **5.3 Dodavanje rezolucije**

#### **5.3** *Adding resolution*

S gotovim osnovnim izgledom modela krenulo se s dodavanjem rezolucije. Počelo se sa izradom otvora za kotače. U ovom procesu kao i u ostalim procesima izrade udubljena i izbočenja na automobilu najviše su korišteni alati Interactive Split Tool i Extrude.

Alat Interactive Split Tool se koristi za dodavanje edge-ova poligonalnoj mreži modela, a nalazi se u padajućem izborniku Edit Mesh. Funkfionira tako što početna točka ruba koja se želi kreirati automatski "skače" na rubne točke ili na sredinu već postojećih Edge-ova kod povlačenja miša preko modela. Klikom se postavi početna točka Edge-a te se onda povlačenjem miša na željeno mjesto i ponovnim klikom kreira završna točka i sami Edge između dvije kreirane točke.

Na modelu se iz bočne perspektive pomoću Interactive Split Tool-a iscrta obris otvora za kotače prateći rub referentnog kotača. U ovom koraku može doći do nepravilne geometrije modela koja bi se trebala izbjeći, no budući da je riječ o izradi statičnom modelu koji se ne namijerava koristiti za animaciju, nekoliko slučajnih n-gona ne predstavljaju problem. Alat Extrude se koristi za izvlačenje ili uvlačenje elemenata poligonalne mreže, u ovom slučaju je pretežito korišten na Face-ovima, a nalazi se u padajućem izborniku Edit Mesh. Funkcionira tako što se označi element poput Face-a, odabere Extrude te se potom novonastalo lice može izvlačiti, rotirati, mijenjati veličina itd. dok ono i dalje ostaje povezano s poligonalnom mrežom modela. Nakon što je iscrtan rub otvora za kotač označeni su svi Face-ovi unutar ruba te je primijenjen Extrude. Izvučeni Face-ovi su se povukli unutar modela tako da bi stvorili prostor za kotač. Na dnu su ostali nepotrebni Face-ovi koji su se samo pobrisali. Isti proces se ponovi za izradu otvora za stražnje kotače.

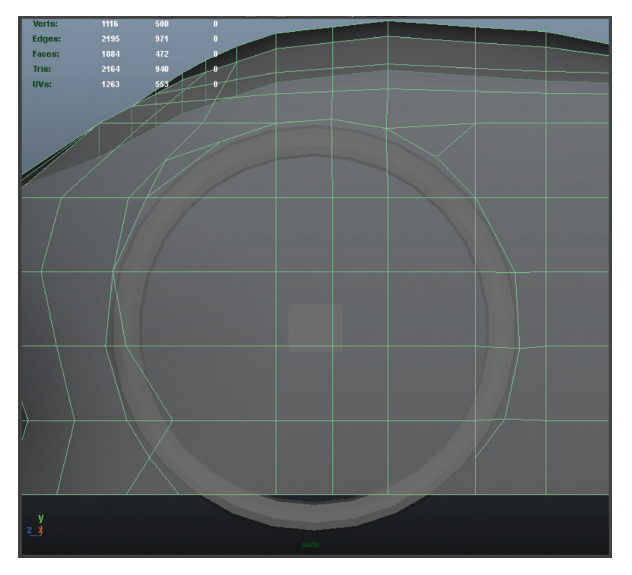

*Slika 5 Izrada udubljenja za kotače Figure 5 Making the wheel arches*

Nakon svake veće preinake na modelu korisno je sagledati auto u cjelini s obe polovice na mjestu. Na taj se način dobije bolja predodžba o finalnom izgledu modela. To se napravilo tako što se selektiraloo model i na tipkovnici istovremeno pritisnule tipke Ctrl i D kako bi se model duplicirao. Potom je u Channel Box /

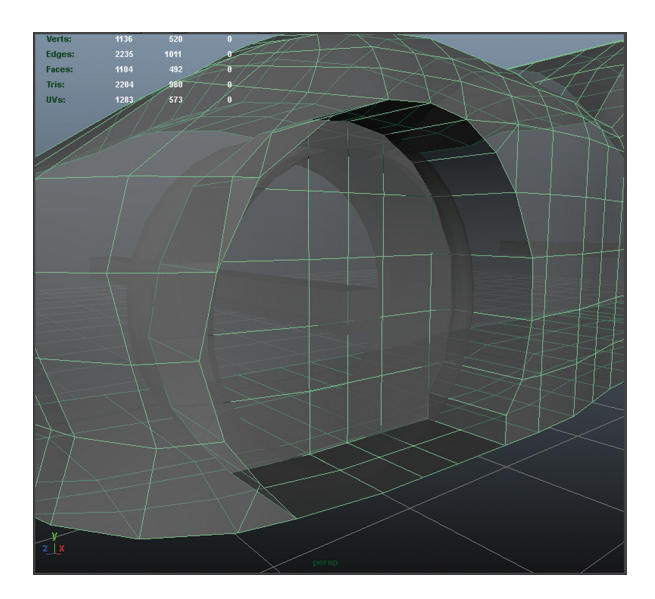

*Slika 6 Izrada udubljenja za kotače Figure 6 Making the wheel arches*

Layer Editor podešena vrijednost Scale X na -1. Čineći to, dulicirani model je zrcalno prebačen na drugu stranu automobila i vizualno je dobiven automobil u cjelini.

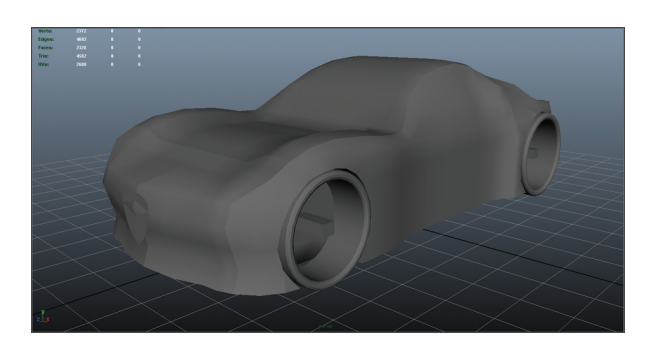

*Slika 7 Model prikazan s prvom razinom zaglađenosti Figure 7 Model with rough quality display setting*

Budući da će se kasnije na modelu primijeniti svojstvo Smooth kako bi se zagladile linije automobila, također je korisno privremeno prebacivati izgled iz standardnog u zaglađeni. Čineći to se dobije predodžba o završnim linijama i krivuljama modela te služi kao provjera za pronalaženja područja na modelu za koja želimo da budu definiranija. To se radi pomoću tipki 1 i 3 na tipkovnici. Na raspolaganju je također i tipka 2 kojim se vidi zaglađeni izgled modela i Wireframe standardnog izgleda u isto vrijeme. Dijelovi poput otvora za kotače, otvora za usis zraka i udubljena za prozore trebaju imati oštre rubove. Budući da će se na model kasnije

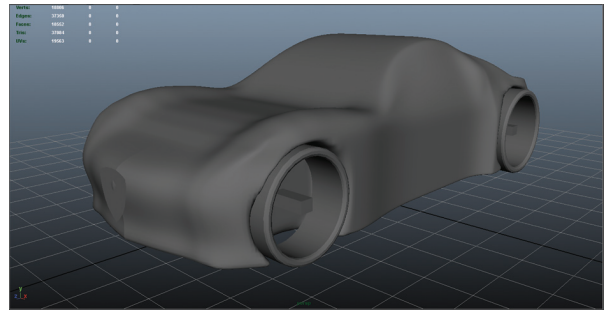

*Slika 8 Model prikazan s drugom razinom zaglađenosti Figure 8 Model with medium quality display setting*

primijeniti Smooth to se postiže dodavanjem rezolucije, osnosno dodatnih rubova na ta mjesta korištenjem alata Interactive Split Tool, Edge Loop Tool i Cut Faces Tool.

Edge Loop Tool je alat kojim se lako dodaje rezolucija po cijelom modelu, a nalazi se pod padajućim izbornikom Edit Mesh. Funkcionira tako što se s odabranim alatom klikne na Edge i držeći lijevu tipku miša povlači njegovom dužinom. Alat pri tome stvara nove rubove tj. Edge-ove oko cijelog modela.

Otvoru za kotače je dodana rezolucija kako bi rub bio oštar. Dodani su dodatni Edge-ovi s unutarnje strane luka otvora za kotač automobila pomoću alata Edge Loop Tool.

Cut Faces Tool je alat kojim se mogu "rezati" Face-ovi a nalazi se pod padajućim izbornikom Edit Mesh. Funkcionira tako što se odabere Face i sa odabranim alatom klikne na njega.

Držeći lijevu tipku miša i pomicanjem se odabire kut pod kojim se Face siječe. Na mijestu gdje je primijenjen Cut Faces Tool nastaje novi Edge. Na donjem dijeli otvor za kotače kao i na cijelom rubu podvozja dodana je rezolucija.

To je postignuto tako što je označen cijeli najdonji red Face-ova i primijenjen alat Cut Faces Tool nekolicinu puta.

Prozori na modelu su izrađeni istom tehnikom kao i otvori za kotače. Prvo se iz bočnog pogleda iscrtao osnovni oblik prozora pomoću Interactive Split Tool-a. Potom su označna sva lica unutar selekcije i višestruko je primijenjen alat Extrude pritom da su se Extrude-ana lica svaki put postepeno smanjivala i uvlačila u model kako bi se dobilo osjećaj udubljenja prozora i da pritom ostaju oštri definirani rubovi.

Panoramski krov je rađen istom tenikom.

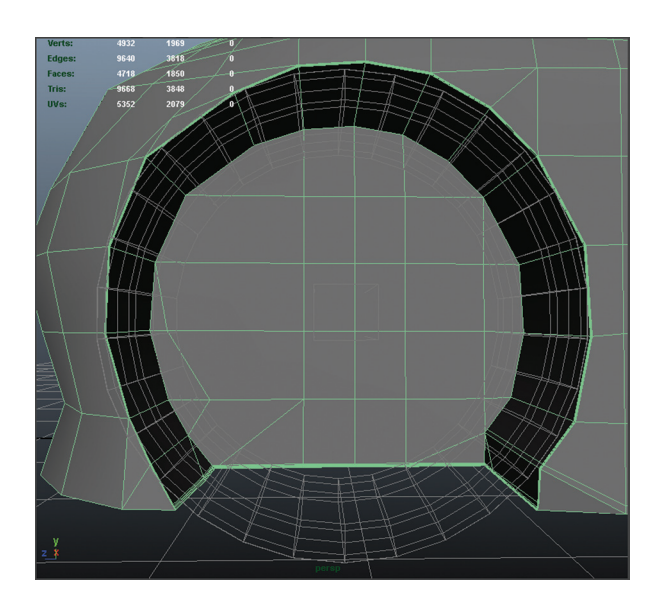

*Slika 9 Dodavanje rezolucije luku otvora za kotač Figure 9 Adding resolution to the wheel arch*

Prvo je iscrtan je osnovni oblik stakla Interactive Split Tool-om te se potom na unutarnje Face-ove primijenio Extrude postepeno uvlačeći i smanjivajući lica. Kod izrade krova se pazilo da se ostavi prostora s zadnje bočne strane jer će se na tom mjestu kasnije izrađivati otvori za usis zraka.

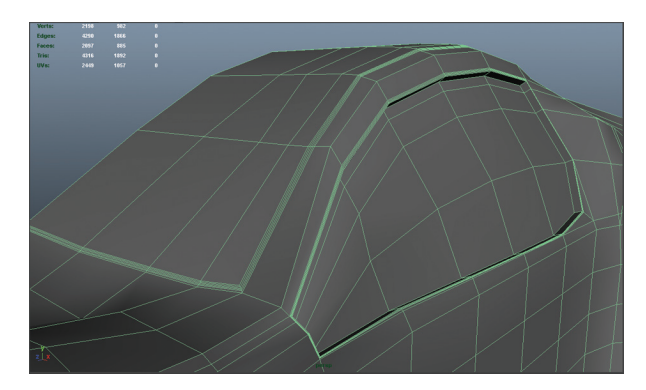

*Slika 10 Izrada prozora i krova Figure 10 Windows and roof*

Na prednju stranu se postavila referentna skica središnje rešetke. Ona je izrađena tako što je uzet primitivni oblik cilindra koji je zarotiran za devedeset stupnjeva po osi X. Objekt je postavljen na sredinu Grid-a i povučen do prednje strane automobila. Označena su lica na jednoj polovici cilindra i potom obrisana. Preostala polovica se oblikovala u željeni oblik te se onda zrcalno duplicirala na drugu stranu na isti način kako se zrcalno duplicirao automobil. S oba dva objekta primijenilo se svojstvo Combine koje se nalazi pod izbornikom Mesh. Combine služi za

kombiniranje objekata na način da se ponašaju kao jedan. Označavanjem jednog se označava i drugi te se skupa mogu deformirati i modificirati kao jedan objekt.

Sa skicom prednje rešetke na mjestu, iz prednjeg pogleda se iscrtao oblik prednjeg otvora za usis zraka Interactive Split Tool-om. Označili se Face-ovi te se primijenilo svojstvo Extrude pritom smanjivajući i uvlačeći lica u model. Ovaj put su nakon zadnje primjene Extrude-a lica više uvučena unutra. To je zato što se nakon primjene Smooth-a želi postići veći stupanj zakrivljenosti unutar otvora dok vanjski rub zadržava svoj oblik.

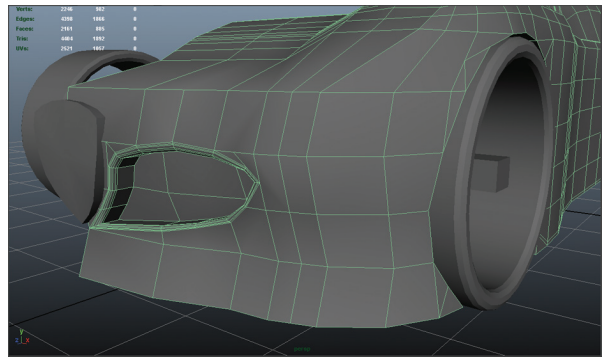

*Slika 11 Prednji otvor usisa zraka Figure 11 Front air intake opening*

Na prednjem dijelu automobila su izrađena svjetla. Izrađuju se u sklopu automobila zato jer se želi zadržati gladak zaobljeni izgled karoserije koji će se postići kasnijim primjenjivanjem atributa Smooth. Pomoću Interactive Split Tool-a se iscrtao ovalni oblik svjetla. Pomoću alata Extrude lica su se postepeno izvlačila i smanjivala nekoliko puta, te su se onda isto toliko puta, dalje ih smanjivajući, uvukla. S ovim se napravio rub svjetla. Preostale Face-ove unutar selekcije nije potrebno izvlačiti, dovoljno ih je povlačenjem rubova i Vertex-a malo ispupčiti. Na stražnjoj strani automobila je izrađen referentni oblik ispušne cijevi kako bi se lakše mogli pozicionirati stražni otvori automobila. Uzet je primitivni oblik cilindra koji je smanjen na željenu veličinu. Dupliciran je dva puta te su sva tri objekta pozicionirana u oblik trokuta. Referentni oblik rešetke s prednje strane je dupliciran te je njegov duplikat skaliran u simetričiniji trokutasti oblik i postavljen na tri cilindična oblika kako bi se vizualno dobilo na strukturi. Svi objekti su udruženi pod jedan

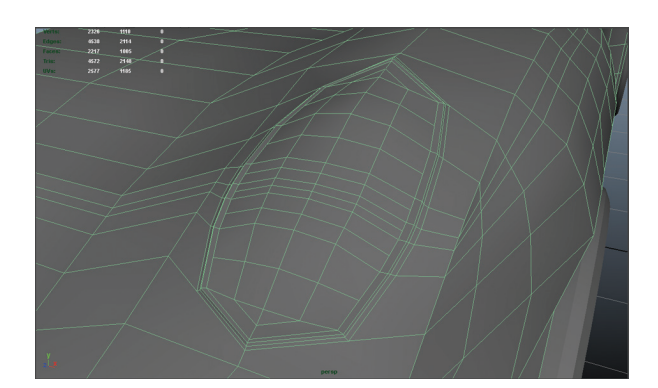

*Slika 12 Prednje svjetlo Figure 12 Front light*

primjenom svojstva Combine. Referentni oblik ispušne cijevi se pozicionirao na željeno mjesto stražnjeg dijela automobila te se krenulo s iscrtavanjem stražnjih otvora.

Pogled na scenu se prebacio u stražnji te se kombinacijom Interactive Split Tool-a i alata Cut Faces iscrtava oblik stražnjih otvora na automobilu. Na stražnjem kraju su iscrtana dva područja koja treba uvući u tijelo automobila. Alat Extrude se primjenjuje odvojeno na licima svakog iscrtanog otvora. Ako bi se označili Face-ovi oba otvora, došlo bi do neželjenih deformacija prilikom skaliranja veličine površine selektiranih područja. Lica unutar svakog otvora se postepeno uvlače i skaliraju pomoću alata Extrude. Područje ispod novostvorenih udubljenja se podvlači malo pod automobil. Označena su lica otprilike dužine otvora te je korišten Extrude. Lica i rubovi s donje strane automobila se manipuliraju kako bi se vratio zaglađeni izgled na tom dijelu.

Rubovi lica na dnu su se nakon ovog preklapala tako da su selektirane dvije po dvije točke na mjestima preklapanja te je korišten alat Merge To Center kako ne bi imali nepotrebno preklapanje rubova. Alat Merge To Center se nalazi pod padajućim izbornikom Edit Mesh i služi za spajanje točaka nekog objekta pod jednu. Koristan je kod preklapanja rubova objekta jer ne samo da spoji dva Vertex-a, već se rješava nepotrebnih rubova koji se preklapaju.

Stražnja svjetla automobila su izrađena od primitivnog oblika cilindra. Stražnja svjetla su zamišljena tako da malo strše i iskaču, da nisu glatko stopljena sa automobilom kao prednja svjetla. Iz tog razloga se rade od odvojenih objekata. Na cilindru su označena sva lica na

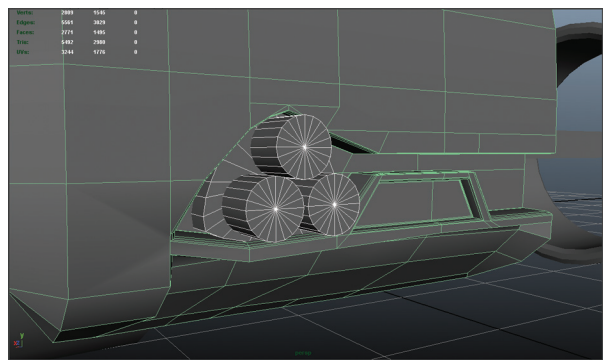

*Slika 13 Stražnji otvor Figure 13 Rear opening*

plosnatoj strani objekta te je korišten Extrude. Sličnim procesom kao i kod izrade prednjih svjetla prvo se izradio rub svjetla te se potom ispupčila unutrašnjost ruba, pritom da se u sredini opet primjenio Extrude kako bi se stvorio i uvukao manji krug koji će služiti kao signalno svjetlo. Gotov model stražnjeg svjetla se pozicioniralo na željeno mjesto i dupliciralo. Duplikat se skaliranjem smanjio i postavio desno od većeg svjetla.

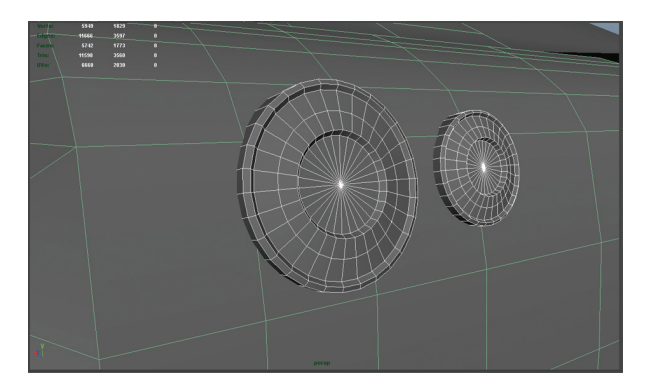

*Slika 14 Stražnja svjetla Figure 14 Rear lights*

Na krovu se izrađuje otvor usisa za zrak. Panoramski krov i luk automobila su već sami stvorili željeni oblik produčja koje se želi uzdignuti da izgleda kao otvor za usis zraka tako da nije bilo potrebe puno iscrtavati željeni oblik. Samo se na područu bliže stražnjem dijelu automobila pomoću Interactive Split Tool-a morao definirati rub. Označena su željenja lica koja su se potom uzdigla primjenom alata Extrude. Na mjestu ruba koji je stvoren prije primjene Extrude-a je potom nastalo grubo izbočenje. Želi se zadržati zaobljeni izgled automobila tako

da se izbočenje moralo eliminirati. Nepotrebni Edge-ovi na izbočenju su selektirani i obrisani, a isto je učinjeno sa preostalim Vertex-ima. Preostali Edge je spušten u razini automobila i pozicioniran tako da se preklapa s Edge-om ispod sebe. Selektirana su dva po dva Vertex-a te je primijenjen alat Merge To Center. Prednjem dijelu usisa koji se nalazi na krovu su dodana udubljenja. Budući da otvor treba imati oblik prednje strane usisa, nije bilo potrebe za iscrtavanjem već je bilo dovoljno označiti lica i Extrude-om smanjivati i uvlačiti površinu dok se nije dobilo željeno udubljenje.

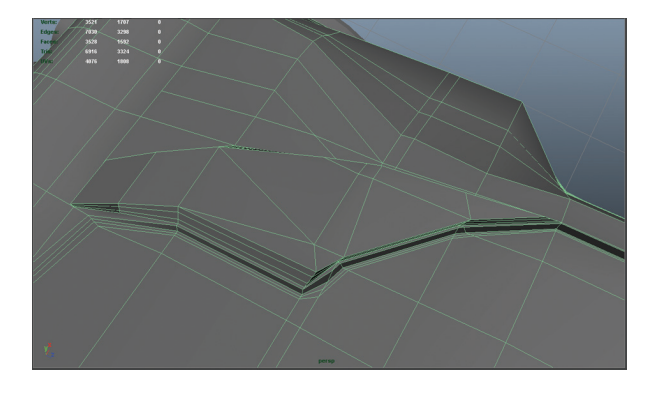

*Slika 15 Krovni otvor za usis zraka Figure 15 Roof scoop*

S bočne strane automobila se izradio otvor usisa za zrak. Pogled je prebačen u bočnu perspektivu kako bi se lakše iscrtala površina koja će se dalje oblikovati. Iscrtana je zakrivljena dijagonalna linija koja počinje malo ispod razine prozora i proteže se do dna automobila otprilike po sredini. Označena su svi Face-ovi unutar željenog područja te je primijenjen alat Extrude. Krajnji vrhovi izvučenog dijela su spojeni nazad na glavni oblik tijela automobila kako bi se zadržao zaobljeni izgled automobila. Točka u vrhu izvučenog dijela je označena i približena susjednoj točki na automobilu, primijenjen je alat Merge To Center. Isto se ponovilo s vrhovina na donjoj prednjoj strani izvučenog dijela. Na stražnjem dijelu izvučene površine se napravilo supotno, odabrane su točke na automobilu te su izvučene do ruba usisa za zrak i spojene sa susjednim točkama alatom Merge To Center. Budući da je automobil uži po sredini i širi na stražnjem dijelu, ovim se postigao prirodniji oblik. Na Face-ovima gornje strane izvučenog dijela se primijenio Extrude kako bi se napravilo potrebno udubljenje otvora za usis.

Lica su se postepeno smanjivala i uvlačila u prije izvučeni oblik.

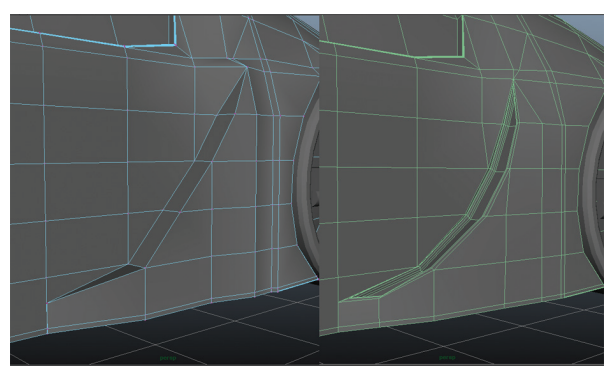

*Slika 16 Bočni otvor za usis zraka Figure 16 Side air intake opening*

Kotači automobila su preuzeti sa stranice koja nudi besplatne 3D modele slobone za korištenje te su potom modificirani [9].

Za kotaču je obrisan disk te je izrađen novi ventilirajući disk i kočnica. Ventilirajući disk se izradio tako što se na scenu postavio primitivni oblik cilindra kojemu je potom smanjena veličina u osi Y tako da izgleda kao disk. Disk je postavljen na sredinu Grid-a pritom držeći tipke Ctrl i X kako bi bio savršeno centriran. Potom je stvoren niz od četiri manja cilindra koji su postavljeni tako da sijeku disk. Sa sva četiri cilindra označena odabran je Combine. Cilindri su sad tretirani kao jedan objekt te ih se može zajedno skalirati, rotirati itd. Cilindrima je promijenjena središna točka, odnosno Central Pivot na sredinu Grid-a, a ujedno s tim i na središte diska. To se postiglo povlačenjem Central Pivot-a držeći tipke D i X. S označenim cilindrima se odabrao alat rotiranja pritiskom tipke E na tipkovnici te se potom objekt duplicirao pritiskom na tipke Ctrl i D. Duplicirani objekt se rotirao dok nije došao u željenu poziciju kraj originalnog objekta. Uzastopnim pritiskom tipki Shift i D, objekt se iznova duplicira i pravilno raspoređuje po disku. Kad su svi cilindri na poziciji, označi ih se i odabere Combine. Prvo se selektira disk, a potom cilindri te se u padajućem izborniku Mesh pod opcijom Boolean odabire Difference. Cilindri su nestali, a na mjestima gdje su presijecali diskovi su ostale rupe.

Kočnica kotača odnosno "kliješta" su izrađena iz primitivnog oblika kocke. Obliku su dodane podjele te je potom deformiran u željeni oblik. Na objektu se primijenilo svojstvo Smooth tako što ga se označilo te se u padajućem izborniku Mesh odabralo Smooth.

Kočnica je pozicionirana na disk i onda su oboje pozicionirani na kotač. Sa svim elementima kotača na mjestu odabire se Combine i pomiče u otvor za kotače u automobilu. Prednji kotač se duplicirao, malo povećao i onda stavio na mjesto stražnjeg kotača. Sa oba na željenim pozicijama i potrebne veličine, kotači se selektiraju te se odabire Combine kako bi se ponašali kao jedan objekt. Objet se označava te mu se Central Pivot pozicionira po sredini Grida na Z os.

Ako se Central Pivot objekta ne vidi, potrebno je pritisnuti tipku W na tipkovnici. Držeći tipke D i X na tipkovnici klikom miša se grabi Central Pivot te se povuče do sredine Grid-a. S objektom označenim na tipkovnici se pritisku tipke Ctrl i D, time se duplicira objekt. Potom se s objektom i dalje selektiranim s desne strane u Channel Box / Layer Editor-u atributu Scale X vrijednost postavi na -1. Time se duplicirani objekt zrcalno prebaci na drugu stranu automobila. Ovaj proces je najlakše napravi iz gornje perspektive na scenu dok je uključen Wireframe način pogleda.

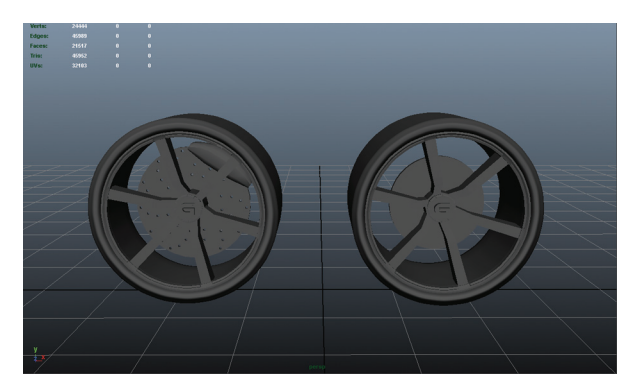

*Slika 17 Lijevo modificirani kotač, desno originalan Figure 17 Modified wheel on the left, original wheel on the right*

Ispušna cijev je izrađena od referentne cijevi koja je ranije kreirana. Referentnu ispušnu cijev je bilo potrebno razdvojiti na odvojene objekte. S seletiranom ispušnom cijevi se u padajućem izborniku Mesh odabralo Separate. Dva cilindra su izbrisana. Na preostalom cilindru su se odabrala lica na ravnoj strani i primijenjen

je Extrude. Selektirana površina se smanjila i ponovnom primjenom Extrudea uvukla u cilindar tako da se dobije izgled cijevi. Novi modificirani cilindar se duplicira dva puta i duplikati su postavljeni na prijašnje pozicije obrisanih cilindara. Sa svim objektima označenim odabran je Combine. Nova kreirana ispušna cijev se postavlja na poziciju referentne. Objet se označava te mu se Central Pivot pozicionira po sredini Grida na Z os. Držeći tipke D i X na tipkovnici klikom miša se grabi Central Pivot te se povuče do sredine Grid-a. S objektom označenim na tipkovnici se pritisku tipke Ctrl i D, time se duplicira objekt. Potom se objektu u Channel Box / Layer Editor-u atributu Scale X vrijednost postavi na -1. Time se duplicirani objekt zrcalno prebaci na drugu stranu automobila. Prednja rešetka se izradila iz ranije postavljenog referentnog oblika. Obliku su se prvo obrisali svi Edge-vi s prednje strane. Potom su se pomoću Interactive Split Tool-a stvarali novi vodoravni povezivajući točke na suprotnim stranama. Pomoću alata Cut Faces se iznad svakog novog ruba dodao novi paralelan s njime pritom pazeći da razmak između linija bude jednak. Ravne vodoravne linije pomoću alata Cut Faces se rade tako što se drži tipka Shift te se potom klikom miša mogu crtati linije u razmacima do 45°. Model slova G koje je uzeto kao logo automobila je duplicirano s kotača. Isti logo se mogao izraditi tako što se u padajućem izborniku Create ode pod Text i klikne na pravokutnik. Time se otvara izbornik u kojem se unosi željeni tekst, odabire font i vrsta kreiranog objekta - krivulje, poligoni itd. Na scenu je postavljen primitivni oblik cilindra. Cilindar se deformira na potrenu veličinu. Debljina ruba cilindra se podešava tako što se odabere obik i u Channel Box / Layer Editor-u pod Inputs atribut Thickness podesi na željenu debljinu. Cilindar se pozicionira tako da okružuje logo. S oba objekta označenim odabire se Combine. Objekt loga s cilindrom se pozicionira pri vrhu prednje rešetke. Iz prednjeg pogleda i u Wireframe načinu rada se označe Face-ovi koji se nalaze ispod loga. Alatima Interactive Split Tool i Cut Faces se izcrta unutarnji rub kružnice loga. Sa svim širim licima na rešetki i sa licima unutar iscrtane kružnice označenim koristi se alat Extrude te se isti uvlače

u objekt. Čineći to postigao se izgled rešetki na objektu pritom ostavljajući prostor za logo. Retrovizor automobila je izrađen kombinacijom primitivnih oblika kugle, cilindra i plane-a. Na scenu se postavila kugla. Objekt je smanjen u Y osi tako da bi se postigao elipsast oblik tijela. Na scenu je postavljen cilindar koji je potom skaliran i rotiran te pozicioniran tako da se mu jedna strana ulazi u prije stvoren elipsast objekt. S oba objekta selektirana u padajućem izborniku Mesh se pod Boolean odabralo Union. Time su se dva objekta ujedinila pod jedan s tim da su im se spojili poligoni pod jednu poligonalnu mrežu. Dijelu koji je prije bio cilindar se brišu lica s ravne strane dok se na kugli briše polovica Face-ova. Korištenjem Boolean-a lako dolazi do grešaka i nepravilne geometrije objekta. Alatima Merge To Center, Interactive Split Tool i Cut Faces se popravljaju nepravilnosti. Manipuliranjem točaka i rubova poligonalne mreže objekta, objekt se deformira tako da se prijelaz sa cilindra na kuglu što manje primijeti, odnosno da izgleda što glađe. Na objektu retrovizora se primjenjuje svojstvo Smooth te se time dobije finalni zaglađeni prijelaz sa objekta cilindra na objekt kugle. Na scenu se postavlja primitivni oblik Plane koji se zarotira da 90° i pozicionira tako da malo siječe oblik retrovizora na mjestu gdje dolazi ogledalo. Plane se potom skalira na potrebnu veličinu tako da pokriva otvor retrovizora za ogledalo. Dodane su mu podjele te se manipulacijom Vertexa plane oblikuje po obliku otvora za ogledalo na retrovizoru. Retrovizor i ogledalo se selektiraju i primjenjuje se Combine. Gotov model retrovizora se potom pozicionirao na model automobila na pripadajuće mjesto. Objet se označava te mu se Central Pivot pozicionira po sredini Grida. Držeći tipke D i X na tipkovnici klikom miša se grabi Central Pivot te se povuče do sredine Grid-a. S objektom označenim na tipkovnici se pritisku tipke Ctrl i D, time se duplicira objekt. Potom se s objektom i dalje selektiranim s desne strane u Channel Box / Layer Editor-u atributu Scale X vrijednost postavi na -1. Time se duplicirani objekt zrcalno prebaci na drugu stranu automobila. Model prednjih signalnih svjetala se izradio iz cilindra. Na scenu je postavljen primitivni oblik cilindra. Obrisana su lica jedne ravne strane dok su druga označena te je na njima primijenjen Extrude. Prvo su se lica nekoliko puta izvlačila i postepeno smanjivila te su se onda malo uvukla pritom dalje

smanjujući označena lica. Time se postigao obrub oko samog signalnog svjetla. Objekt je potom deformiran tako da poprimi elipsast oblik. Objekt je potom rotiran i pozicioniran na prednoj strani modela automobila ispod glavnog svjetla. Kako signalno svjetlo ne bi previše stršilo, Vertex-i su naknadno pomicani tako da objekt prati zaobljene konture karoserije modela automobila. Objekt se označava te mu se Central Pivot pozicionira po sredini Grida. Držeći tipke D i X na tipkovnici klikom miša se grabi Central Pivot te se povuče do sredine Grid-a. S objektom označenim na tipkovnici se pritisku tipke Ctrl i D, time se duplicira objekt. Potom se s objektom i dalje selektiranim s desne strane u Channel Box / Layer Editor-u atributu Scale X vrijednost postavi na -1. Time se duplicirani objekt zrcalno prebaci na drugu stranu automobila.

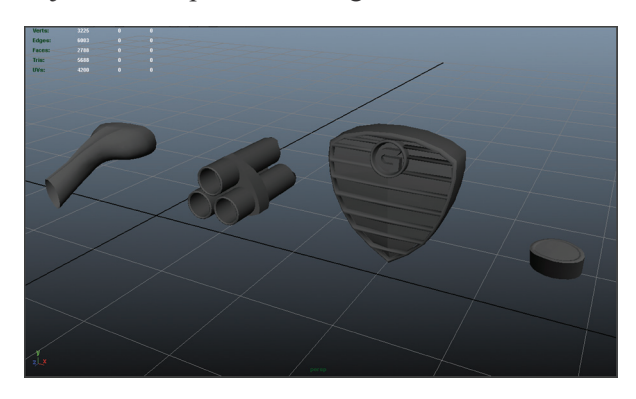

*Slika 18 Gotovi modeli elemenata automobila Figure 18 Miscellaneous car pieces*

Sa svim gotovim modelima elemenata automobila postavljenim na scenu, označio se model automobila te su se na tipkovnici pritisle tipke Ctrl i D, time se duplicira objekt. Potom se objektom i dalje selektiranim s desne strane u Channel Box / Layer Editor-u atributu Scale X vrijednost postavi na -1. Time je duplicirani objekt zrcalno prebačen na drugu stranu automobila.

Označene su obe strane automobila te je primijenjen Combine. Duž cijelog automobila po sredini se nalaze Edge-ovi koji se preklapaju. Način pogleda se prebacuje u Wireframe te se kreće sa selektiranjem dva po dva Vertex-a primijenjujući na njima alat Merge To Center. S obe polovice automobila spojenim u jedan objekt bez preklapajućih rubova model se selektirao i na njemu se primijenilo svojstvo Smooth. Po potrebi su se elementi automobila

malo repozicionirali i modificirali i time je bilo završeno modeliranje automobila.

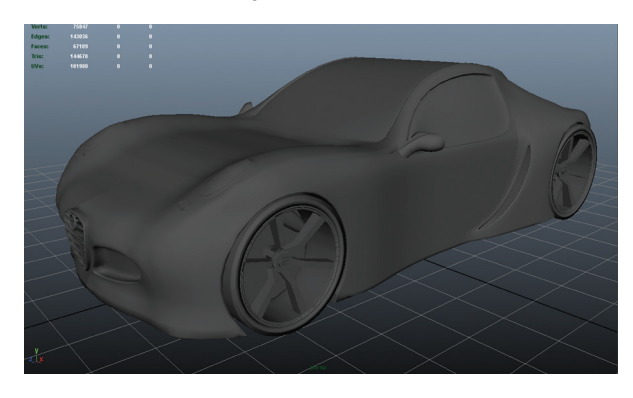

*Slika 19 Gotov model automobila Figure 19 Finished model of the car*

#### **5.4 Teksturiranje**

#### **5.4** *Texturing*

Teksturiranje je jedna od završnih faza u modeliranju. Ovisno o tome kako se izvede, može dizajn podići na novu razinu.

Za početak teksturiranja prvo je potrebno otvoriti Hypershade prozor. U njemu su prikazani svi shader-i i teksture koje se koriste u projektu. Za ovaj projekt se koristio Maya-in materijal mi\_car\_paint\_phen shader. Prvo je potrebno u Hyperhade prozoru u izborniku s lijeve strane otvoriti pod padajućim izbornikom mental ray odabrati Materials. Lijevo od tog izbora se prikaže popis raspoloživih materijala. Na popisu materijala se pronađe mi\_car\_paint\_phen te se klikne na njega. Taj materijal je sad dodan u materijale koji se koriste na sceni. Kako bi se primijenio novi materijal na model automobila potreno je odabrati željeni objekt i dok je objekt selektiran u Hypershade prozoru, kliknuti desnim klikom na materijal mi car paint phen i potom držeći tipku miša odabrati Assign Material To Selection. Primijenjenoj teksturi je potrebno promijeniti postavke kako bi odgovarale zamišljenom dizajnu. Dvostrukim klikom na materijal u Hypershader-u se otvara Attribute Editor s desne strane sučelja. Tu se nalaze sve postavke materijala. Pod Diffuse Parametars atributu Base Color je boja promjenjena iz žarko crvene u tamno crvenu. Time se potamnila osnovna

boja automobila. Atributu Spec koji se nalazi pod Specular Parametars je promijenjena boja iz bijele u naračastu. Time se dobio brončani odsjaj automobila. Kad se renderira, odabrani materijal izgleda kao da ima sjajne čestica u sebi. Te čestice se mogu manipulirati u izborniku Flake Parametars. Intenzitet i veličina tih čestica je smanjena sa parametrima Flake Weight i Flake Scale, a gustoća povećana pod Flake Density. Isti materijal se primjenjuje na retrovizore na jednak način, selekcijom objekta te desnim klikom na materijal u Hypershade-u i odabiranjem Assign Material To Selection.

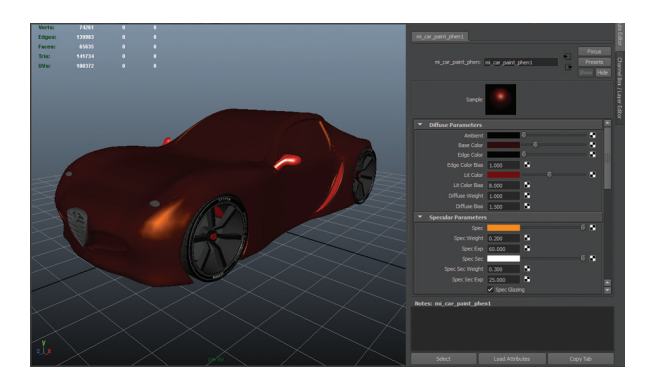

*Slika 20 Model s modificiranom teksturom mi\_car\_paint\_ phen shader*

*Figure 20 Model with modified mi\_car\_paint\_phen shader*

Prozori i panoramski krov je teksturiran tako što su se selektirali svi Face-ovi na njihovom mjestu te se držeći desni klik miša u izborniku odabralo Assign New Material. Otvora se novi prozor u kojem se odabire Phong. U Attribute Editor-u se pod Common Material Attributes mijenja boja atributa Color iz sive u crnu.

Detaljima poput prednje rešetke, obruba prednjih, zadnjih i signalnih svjetla je postavljen materijal mia\_materal\_x. U Attribute Editor-u materijala se pod Presets odabire Chrome i potom Replace. Time se postigao izgled kroma na tim djelovima. Prednja svjetla se teksturiraju na sličan način kao stakla. Prvo su se označili željeni Face-ovi te se na njih primijenio novi materijal, u ovom slučaju Lambert. Atribut Color lambert-a je promijenjen u svijetlo žutu te mu je u padajućem izborniku Special Effects povećan atribut Glow Intensity. Time se postigao izgled isijavanja svjetla iz postavljenog materijala. Isti materijal se postavlja na lica signalnog svjetla unutar ruba tako što se na selektirane Face-ove klikne desnim klikom miša

i u izborniku Assign Existing Material odabire željeni materijal. Za stražnja svjetla je ponovljen isti proces tako što su odabrane žuta i crvena boja. Na svim otvorima za usis zraka, uključujući površinu iza rešetke je postavljena tekstura Bulge. Ona se postavlja tako što se sa selektiranim licima prvo postavi novi materijal, ovom slučaju lambert. U Attribute Editor-u se klikom na ikonu kraj atributa Color otvara novi prozor u kojem se na popisu tekstura nalazi i Bulge. U postavkama teksture se u padajućem izborniku Color Balance mijenjaju boje atributa Default Color i Color Gain u tamnije tonove. Klikom na pravokutnik s trokutom se otvaraju atributi pozicioniranja teksture u kojem se tekstura rotira za 45° pod atributom Rotate UV.

Materijal na unutrašnjosti kotača je potamnjen, do njega se došlo tako što se odabrao kotač te mu se u Attribute Editor-u pronašla kratica primijenjenog materiala.

Za diskove i ispušne cijevi je izrađen materijal koji podsjeća na matel. U Hypershader-u je kreiran novi materijal Blinn. U postavkama atributa materijala mu je promjenjen atribut Color, umanjio mu se odsjaj smanjujući intenzitet atributa Reflectivity te mu je pojačan atribut Diffuse. Time se postigao izgled koji podsjeća na metal. Odabirom željenog objekta te potom desnim klikom na meterijal u Hypershader-u i odabirom Assign Material To Selection materijal je dodan objektima.

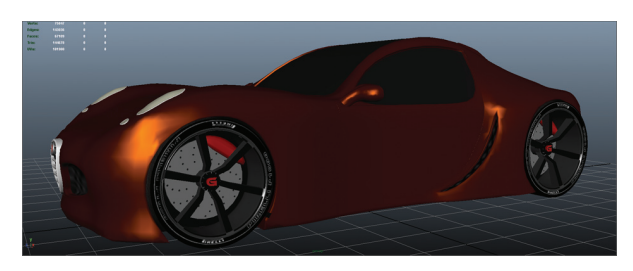

*Slika 21 Finalni izgled modela s teksturama Figure 21 Final model with textures*

#### **5.5 Renderinaje I rasvjeta**

#### **5.5** *Rendering and illumination*

Za rasvjetu je korištena tehnika HDRI rasvjete. Prvo se selektira model automobila sa svim njegovim dijelovima i primijeni svojstvo

Combine. Model se tada smanjuje na samo dio svoje pune veličine. Na scenu se postavlja primitivni oblik kugle koja se poveća tako da okružuje cijeli model. Potom se na scenu postavi primitivni oblik Plane-a koji se potom rastegne po cijeloj površini Grid-a.

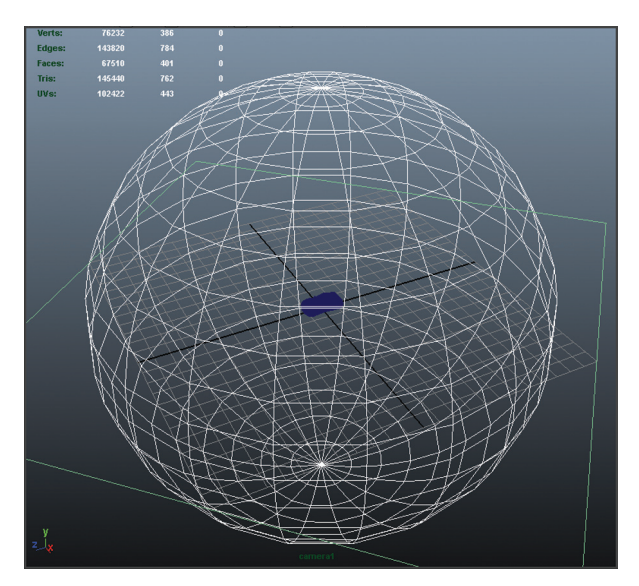

*Slika 22 Model unutar HDRI kugle Figure 22 Model inside of HDRI dome*

HDRI tekstura je preuzeta sa jedne od mnogih stranica koji nude besplatne HDRI teksture na korištenje. Na kuglu se primjenjuje HDRI tekstura tako što se u Hypershade-u u lijevom izborniku prvo odabere Surface i potom na popisu desno od njega pronađe Surface Shader. U atributima Surface Shader-a se pod File Attributes odabire ikona kraj Image Name. Tu se pronalazi prethodno preuzeta HDRI tekstura [10]. Zavšne renderirane slike su izrađene koriteći Mental Ray. Mental Ray se uključi tako što se u padajućem izborniku Window pod Rendering Editors odabire Render Setting. Otvara se novi prozor u kojem se u padajućem izborniku pokraj Render Using odabire mental ray. U kartici Indirect Lighting se uključuje Final Gathering, pod Quality, Quality Presets se odabire Production, pod Common se Presets

namjestilo na HD 1080 i pod izborikom Render Options se isključilo Enable Default Light. Sa svim postavkama namještenim počelo se renderirati odabirom opcije Render the current frame koji se nalazi u gornjem dijelu sučelja s ostalim opcijama za renderiranje.

## **6. Zaključak**

## **6.** *Conclusion*

3D tehnologija se eksponencionalno razvija te se iz dana u dan kreiraju noviteti u toj sferi tehnologije. U posljednje vrijeme sve se više priča o 3D printerima i njihovom potencijalu u budućnosti. Takva budućnost je bliža nego što se misli te će znanje iz 3D modeliranja u digitalnom okruženju ubrzo dobiti na vrijednosti i prostor za sve veću primjenu u stvarnom svijetu. Ustanovljeno je da za izradu modela poput modela prikazanog u ovom radu modeliranje NURBS-ima nije pogodno iz razloga što poligonalno modeliranje pruža veću fleksibilnost kod izrade i omogućuje lakšu izradu kombinacija oblih i površina i oštrih rubova. Model napravljen u ovom radu moguće je postići i drugim programskim alatima navedenim u točki 4 ovog rada. Glavna razlika je u poznavanju korištenja sučelja, no mogućnosti modeliranja su iste. Blender ima prednost

#### **7. Reference**

#### **7.** *References*

- [1] http://3d.about.com/od/Glossary-M/g/3d-Modeling.htm, Siječanj, 2014.
- [2] http://jonpolygon.com/?p=533, Travanj, 2012.
- [3] Kučar M. After Effects i Maya, 2D animacija, Veleučilište u Varaždinu, Varaždin, Rujan, 2013.
- [4] http://seraphinacorazza.wordpress. com/2012/12/28/modeling-techniquesdifferences-between-nurbs-and-polygonmodelling-new-york-city-rooftop-3d-architecture-project-research/, Prosinac, 2013
- [5] http://www.digitaltutors.com/tutorial/1180- Introduction-to-Modeling-in-3ds-Max-2014#play-28828, Lipanj, 2013.

## **AUTORI ·** *AUTHORS*

**Andrija Bernik** – nepromjenjena biografija nalazi se u časopisu Polytechnic & Design Vol. 2, No. 2, 2014.

#### **Korespondencija:**

andrija.bernik@gmail.com

kod novih korisnika jer ima jednostavnije i preglednije sučelje. U usporedbi s Maya-om, 3DS Max i Cinema 4D su jednostavniji za rukovanje i manje je vremena potrebno uložiti za postizanje određene razine znanja, no razlika nije prevelika. Svi navedeni programi su sposobni za postizanje vrlo kvalitetnog konačnog rezultata s uvjerljivim teksturama i osvjetljenjem. Cinema 4D zahtijeva više vremena za renderiranje od ostalih programa, ali za ovakav projekt nema dramatične razlike u vremenu. U radu je prikazan potencijal tehnologije 3D modeliranja. Korištenjem programa Autodesk Maya uspješno je izrađen model konceptnog automobila. Iako je u ovom radu prikazano mnogo tenhika za izradu 3D modela, različiti načini osvjetljavanja scene te postavke za renderiranje završne scene, programi poput Autodesk Maya-e su sposobni za puno više.

- [6] http://cgi.tutsplus.com/tutorials/an-introduction-to-3ds-max-polygonal-modelingpart-1--cg-867, Kolovoz, 2009.
- [7] http://www.digitaltutors.com/tutorial/691- Polygon-Modeling-Workflows-in-CINE-MA-4D#play-14836, Svibanj 2012.
- [8] http://www.digitaltutors.com/ tutorial/1692-Introduction-to-Modeling-in-Blender#play-42849, Srpanj, 2014.
- [9] http://tf3dm.com/download-page.php?url= ghost-59929, Siječanj, 2014.
- [10] http://www.hdri-hub.com/free-hdri-environments-for-download, Kolovoz, 2014.

**Zvonimir Sabati** – nepromjenjena biografija nalazi se u časopisu Polytechnic & Design Vol. 2, No. 2, 2014.

#### **Korespondencija:**

zvonimir.sabati@foi.hr

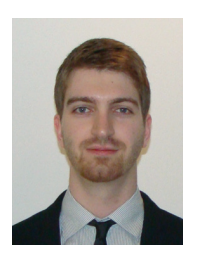

# **Luka Raljević**

Luka Raljević je rođen 27.07.1991. u Zadru. Rano pokazuje interes za multimedijalne sadržaje i dizajn, te 2006. godine upisuje srednju Prirodoslovno – grafičku školu u Zadru, smjer

Multimedijski tehničar, gdje se upoznaje s osnovama grafičkog dizajna, medijskih tehnologija, fotografije, videa i animacije. Kroz srednjoškolsko obrazovanje interes i želja za odabir profesije multimedijalne naravi raste, te 2010. upisuje smjer Multimedija, oblikovanje i primjena pri Veleučilištu u Varaždinu

(danas Sveučilište Sjever), gdje stječe stručna znanja iz područja poput grafičkog dizajna, psihologije boja, grafičke komunikacije, te tehničke vještine poput 3D modeliranja, video animacije, korištenja grafičkih alata i digitalne video tehnologije. Na drugoj godini studija prvi se put susreće s 3D modeliranjem i odmah razvija veliki interes za tom granom struke. Ubrzo se upoznaje i s video animacijom koja taj interes produbljuje. Diplomom iz 2014. godine postaje stručni prvostupnik. Danas je na diplomskom studiju Komunikacije u medijima na Sveučilištu u Mariboru.

## **Korespondencija:**

raljevic.luka@gmail.com